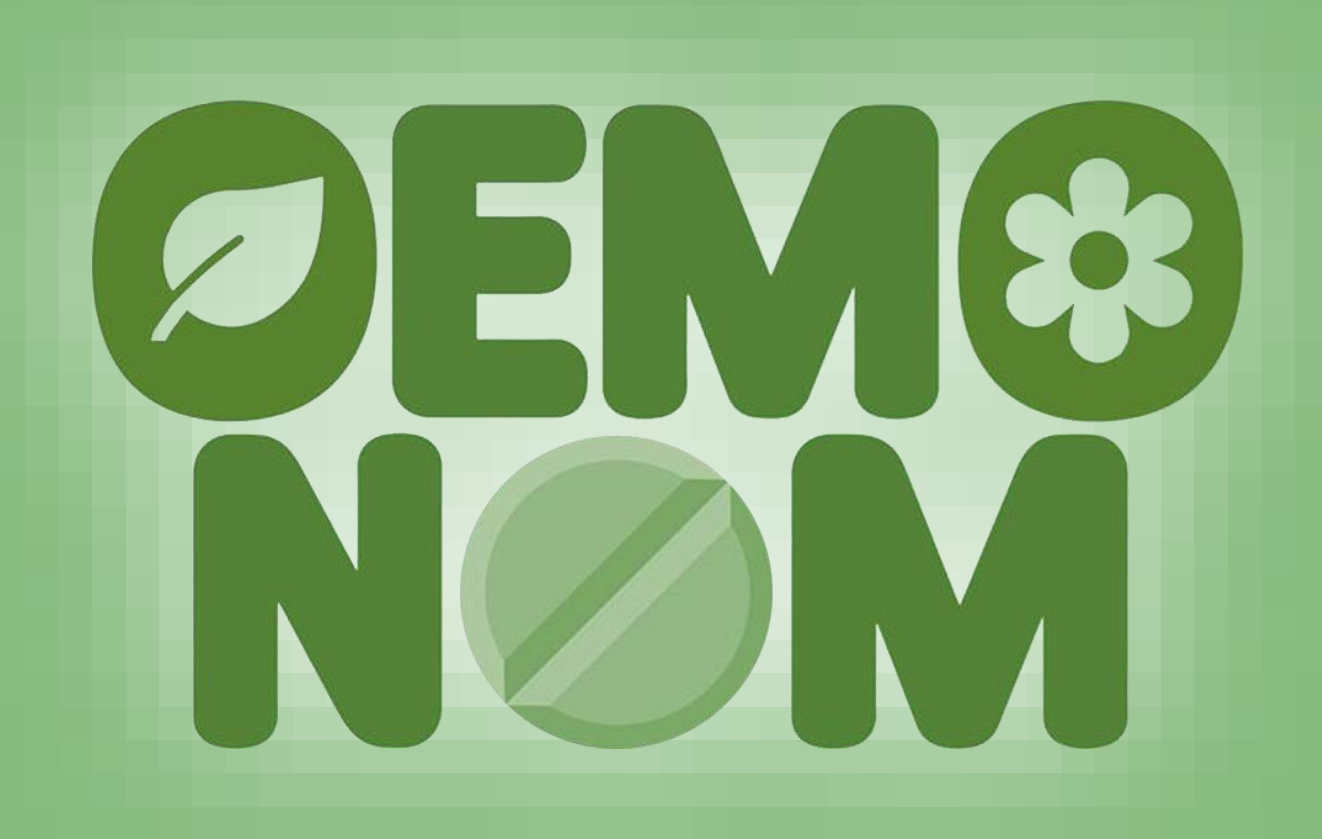

# **Brief guide for creating your own account on Moodle platform**

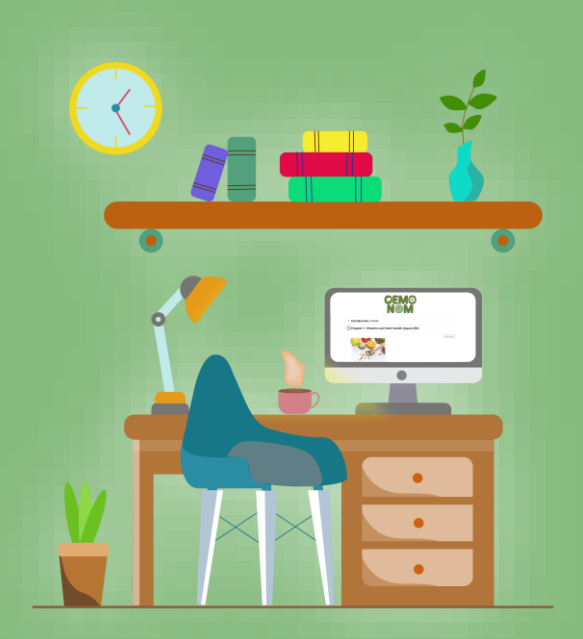

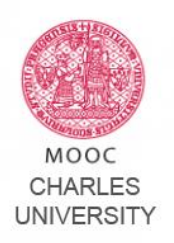

First of all, go to:

*[https://mooc.cuni.cz](https://mooc.cuni.cz/)*

## **…and follow the steps below.** Creating a new account is a very simple operation that you can do in just a few moments!

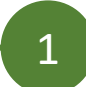

Once you're landed in the homepage, click "log-in" on the top-right

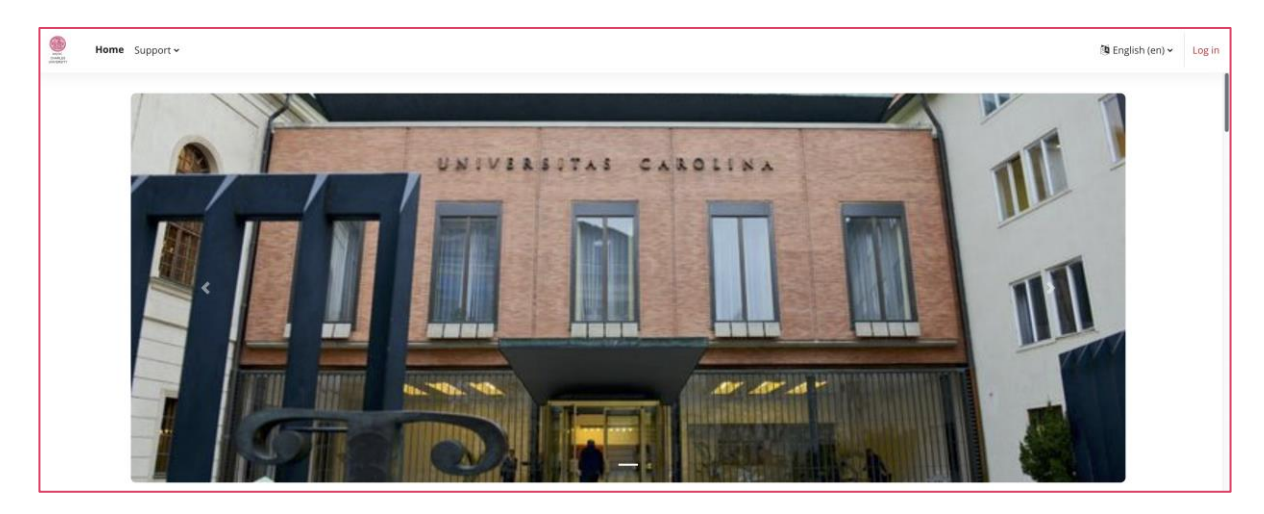

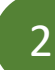

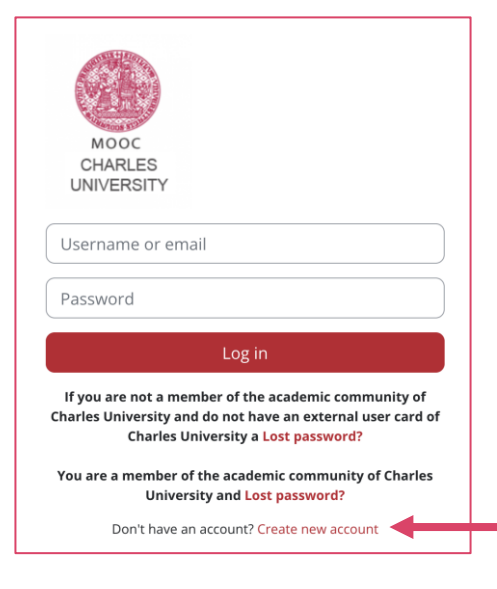

After the first step, you'll land in the log-in page.

Now can starts the process for the creation of your account.

In the last row, click on "Create new account".

#### **New account**

Username <sup>O</sup>

The password must have at least 8 characters, at least 1 digit(s), at least 1 lower case letter(s), at least 1 upper case letter(s), at least 1 special character(s) such as as  $\star$ , -, or #

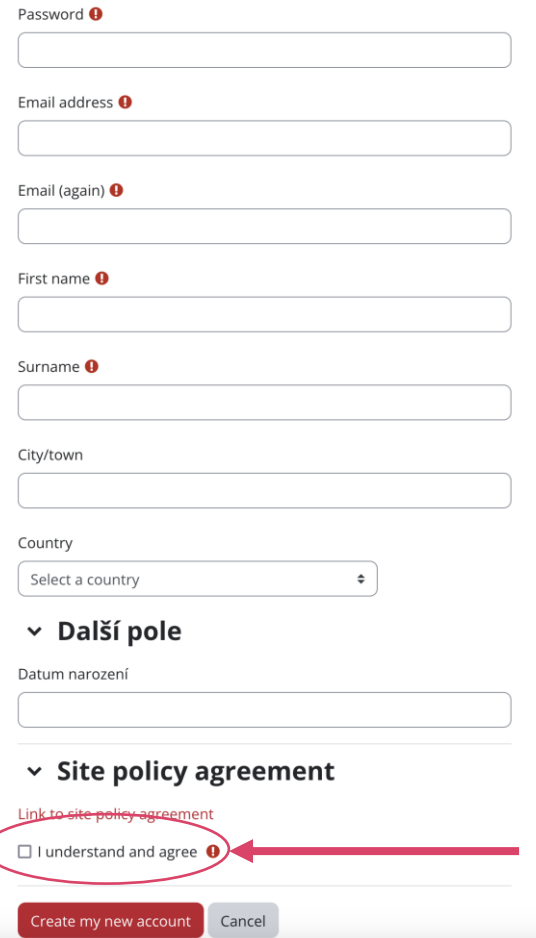

## **This page is the most important!**

3

**Expand all** 

In the fields you see here, you will need to enter the required data to complete the enrollment process.

**Choose username and password** that you prefer and be sure to **write down both details separately**. In case you need to run a credential recovery procedure they will come in handy!

Once you have filled in the necessary fields, check "Policy agreement" and click on the "Create my new account" button you see below.

Now you're close to the end of the process!

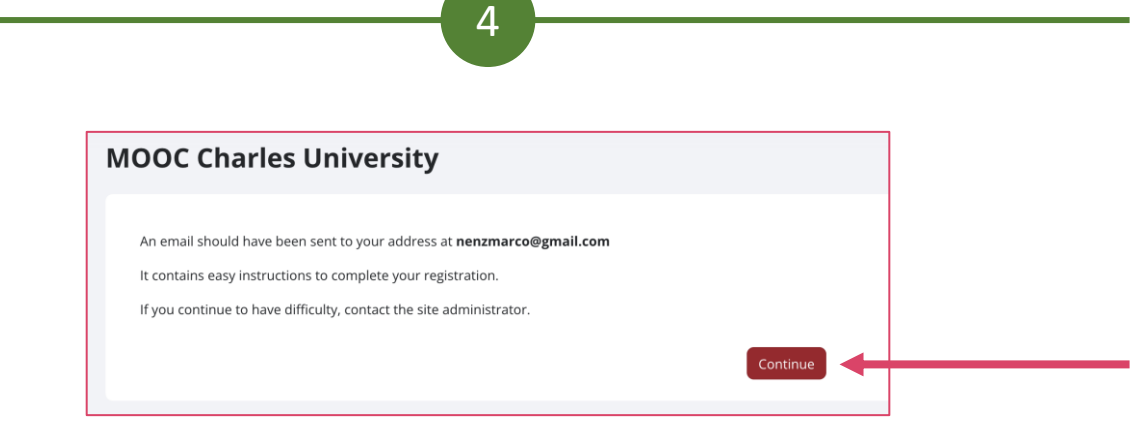

## **You're almost there!**

Once you have completed step n.3, an email containing final instructions for your registration will be sent to the mailbox you indicated. Click on "Continue".

Basically, it will mainly serve to confirm your identity.

**Important:** If you do not receive the email within a few minutes, check your SPAM folder! Sometimes it may get flagged as unsafe, so it will not appear in the incoming messages list.

5

Once you've received the email and followed the instructions,return to the log in page (as shown in step n.1)

Enter your chosen username and password and click "Log-in"

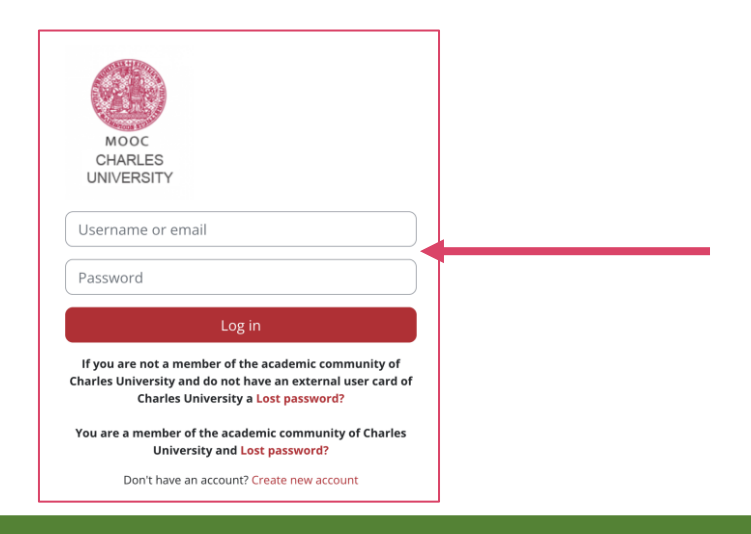

### **YOU'RE IN!**

6

## **After logging in you will need to enrol the course and you will be ready to start!**

All that remains is to enter into the course of interest (as indicated by the green arrow in the image below) and begin studying the course materials.

#### **Course categories** 4FU+ European University Alliance (1)  $\blacktriangledown$  Lectures for Ukrainian students Political Science (2) Arts and Culture Studies **Medical Diagnostics and Basic Medical Sciences Internal Disciplines** Health Sciences (1) Neurosciences Economics (3) History (1) Medicine (16) Excellence-in-ReSTI (21)  $\blacktriangledown$  e-JUK e-JUK in Czech (2) e-JUK in English (1) Education (10) Science and Inovation (6) Archive (3) Geography (2) Social work (3) International relations (1) Faculty of Education Department of Pre-Primary and Primary Education (1) ▼ Filozofická fakulta Ústav informačních studií a knihovnictví (1)

Click on *Science and Innovation*, as shown here on the left, and then select the OEMONOM course you want!

- If you're a student of a biomedicinal discipline click on "Naturally Occurring Molecules - sources, biological activity and use"
- If you're a passionate person, not a student or professional, click on "Naturally Occurring Molecules - sources, biological activity and use - VERSION FOR EVERYBODY"

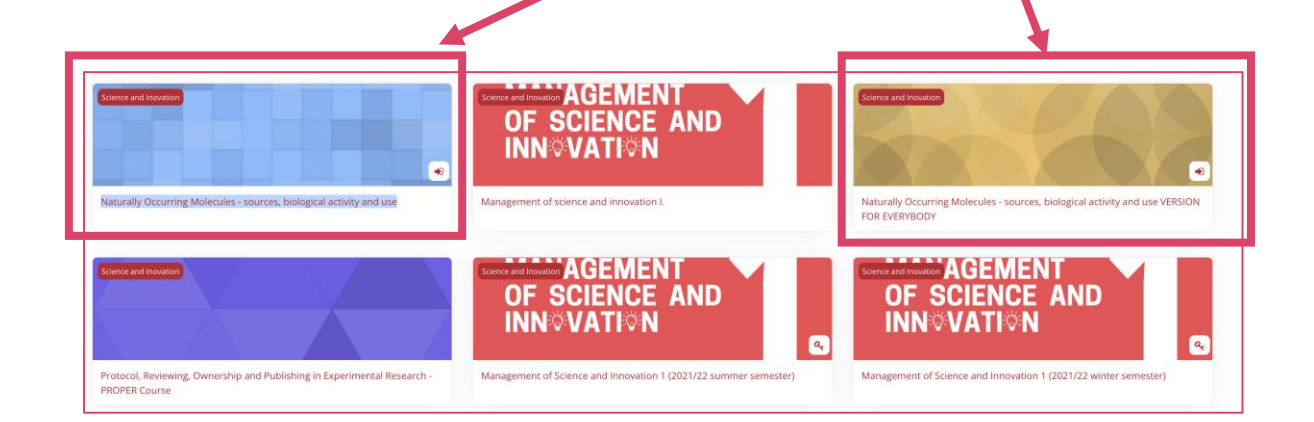

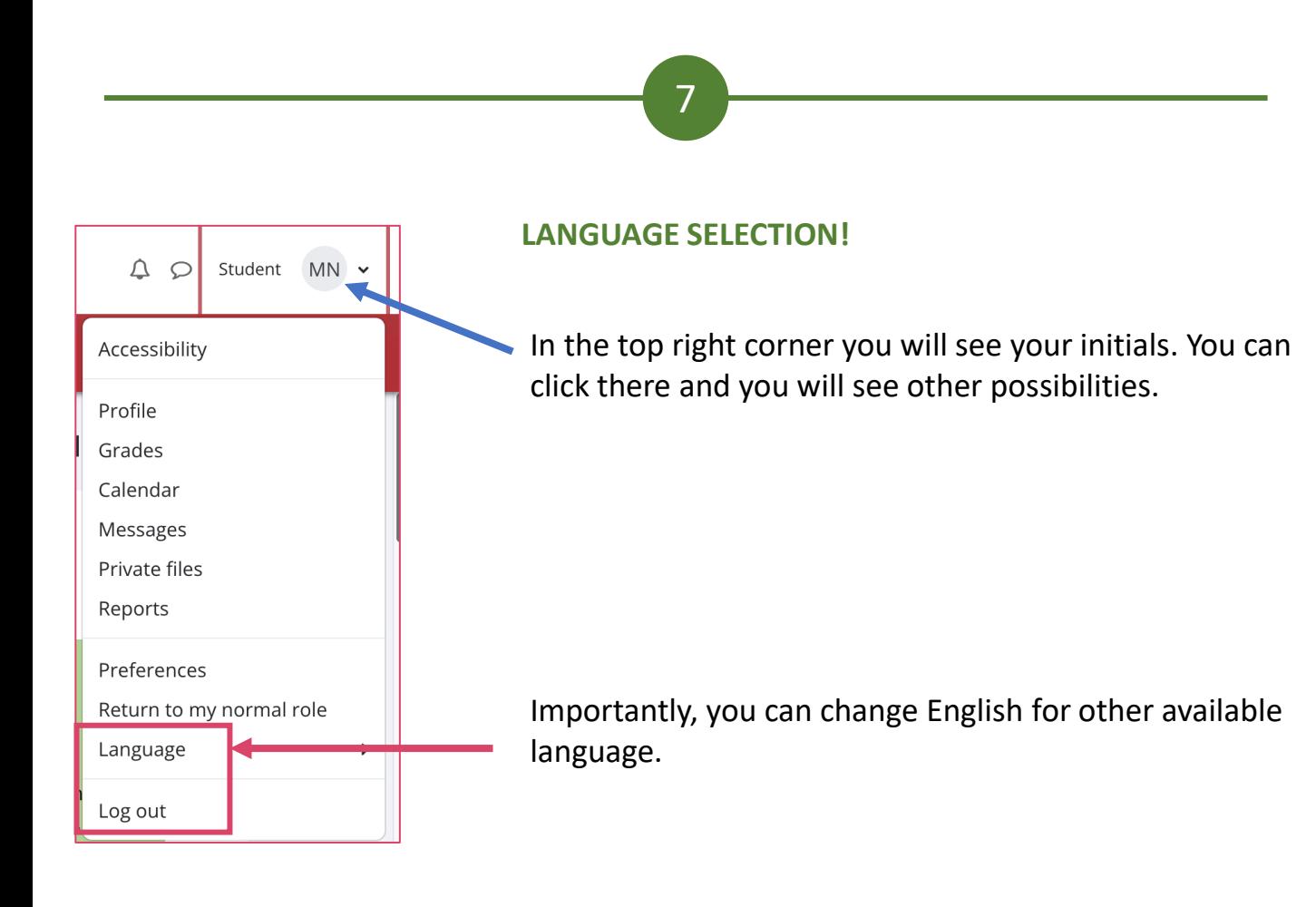